## **UltiPro Log-in Instructions**

**1.** To access **UltiPro** enter **My OCCC Portal** using your current username and password.

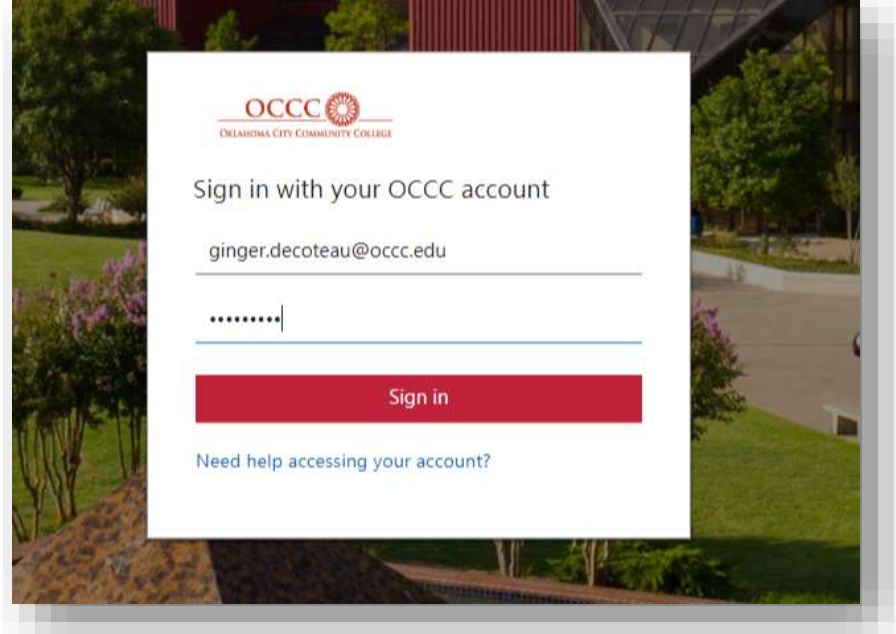

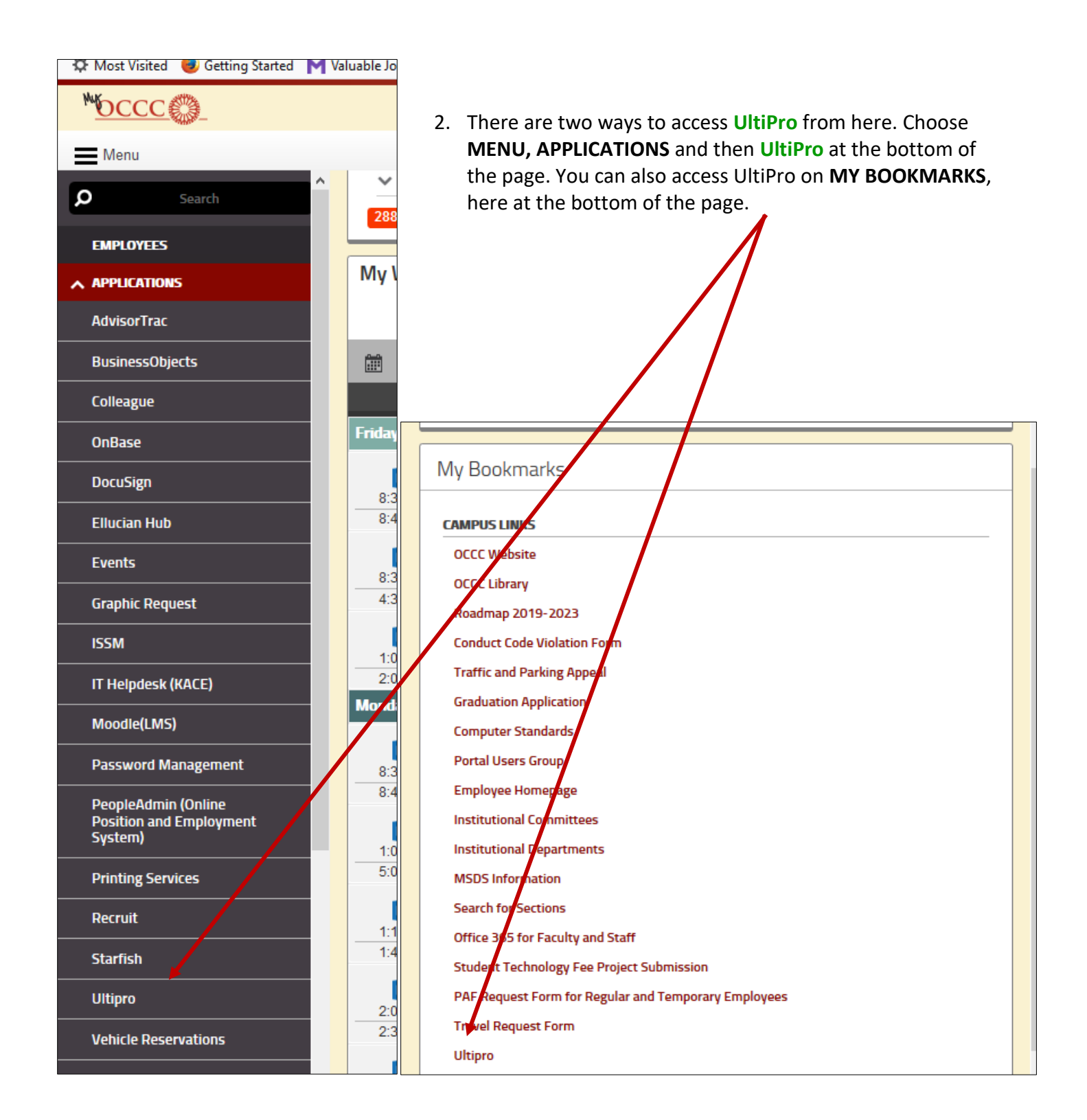

3. At this point, the **New User Activation** dialog box will appear and prompt you to enter your date of birth, social security number and your employee email address. You'll only have to do this second login the very first time. After that, it's the occc.ultipro.com address and your single sign-on credentials to access **UltiPro**.

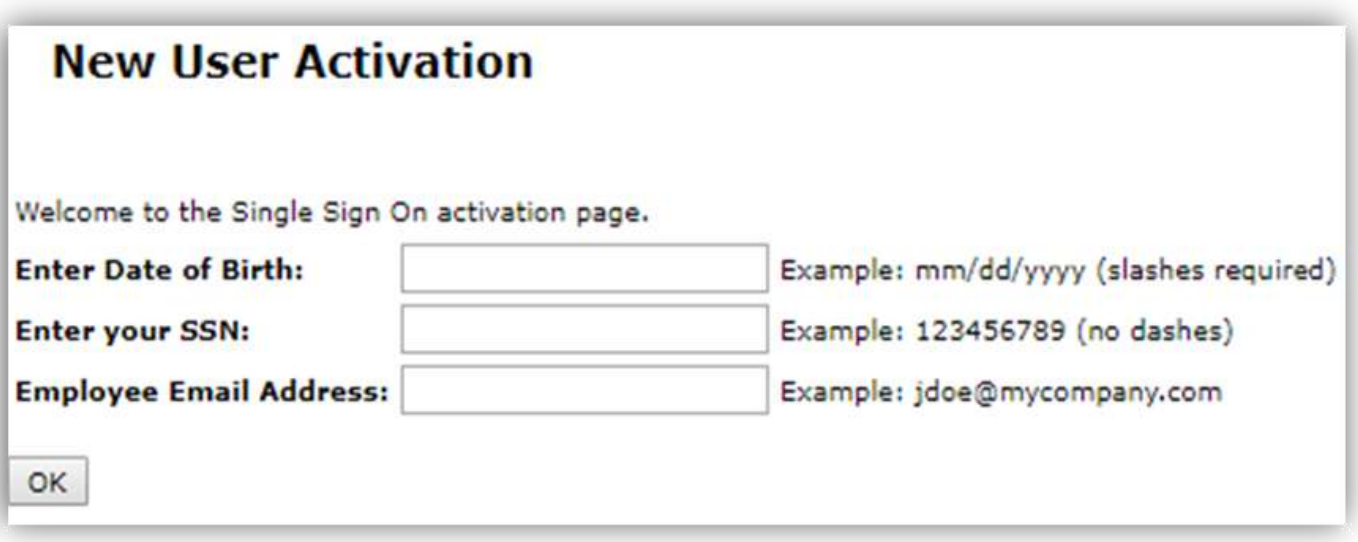

4. After you enter the information into the **New User Activation** screen, this message will appear

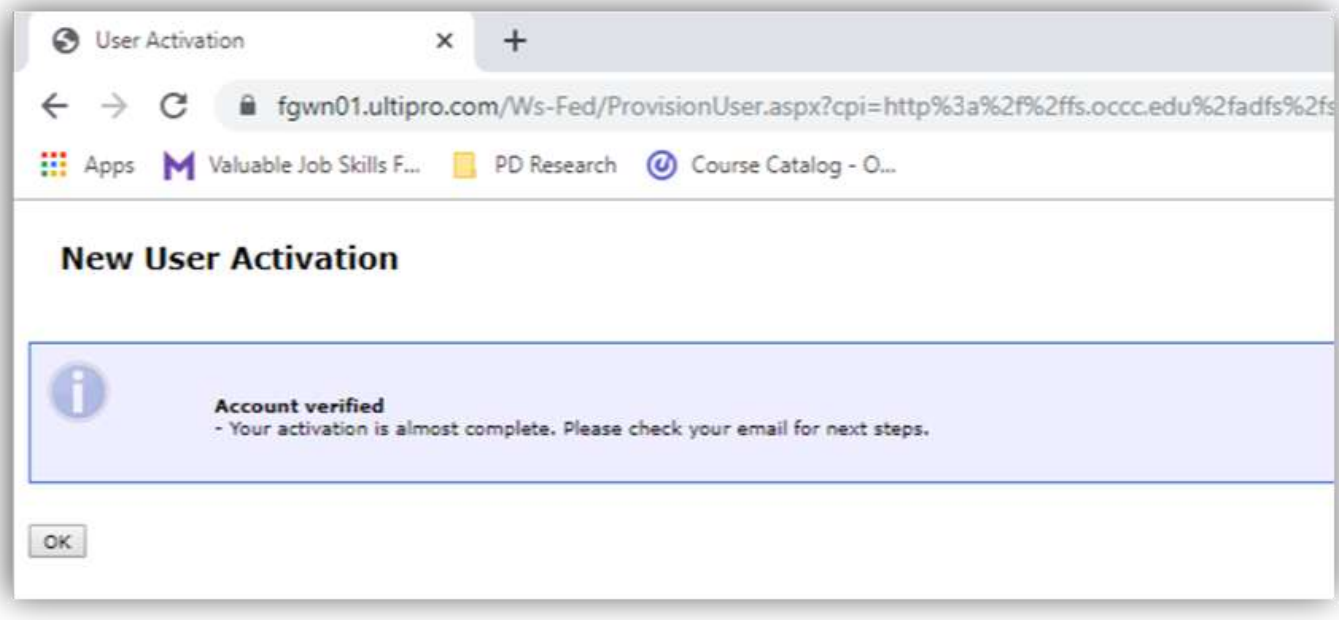

5. You will also receive an email from **UltiPro.**

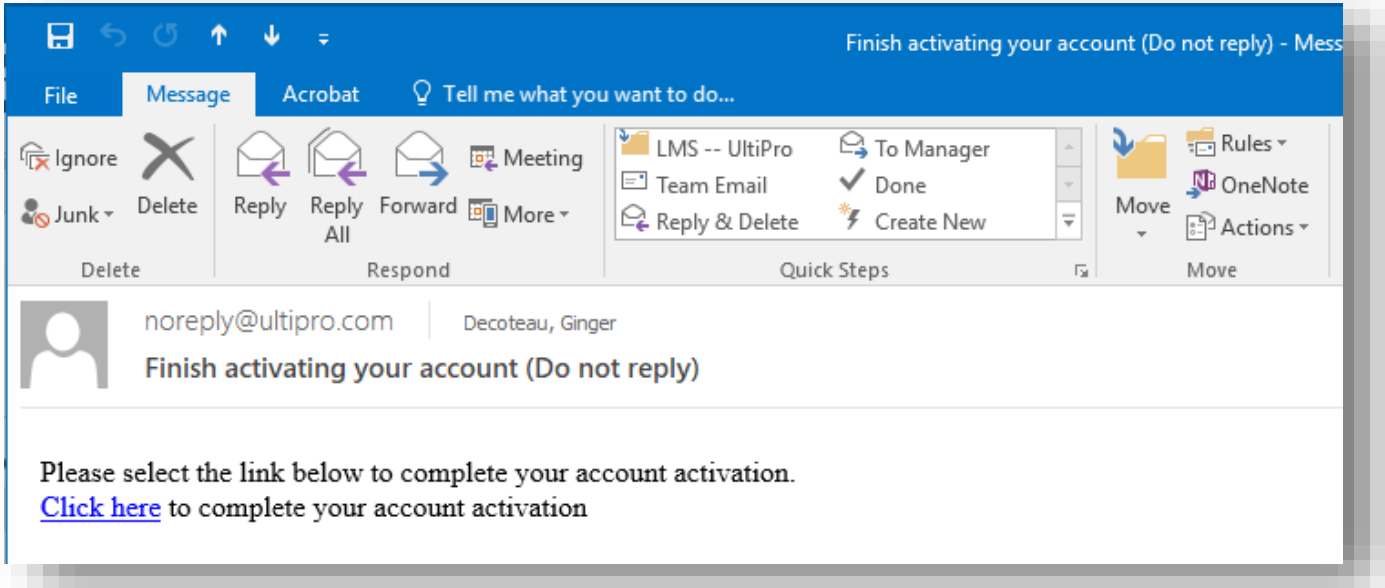

*6.* After you complete the UltiPro activation, a new dialog box will appear and ask you to change your password. *NOTE: Even though you are entering a new password, this action is just for UltiPro. You will not be changing your original sign-on to the OCCC portal. Your existing username and password will remain the same. Again, this step is for the purpose of creating an UltiPro Direct Login, only.* 

Follow the instructions to create your Username and Password in **UltiPro**.

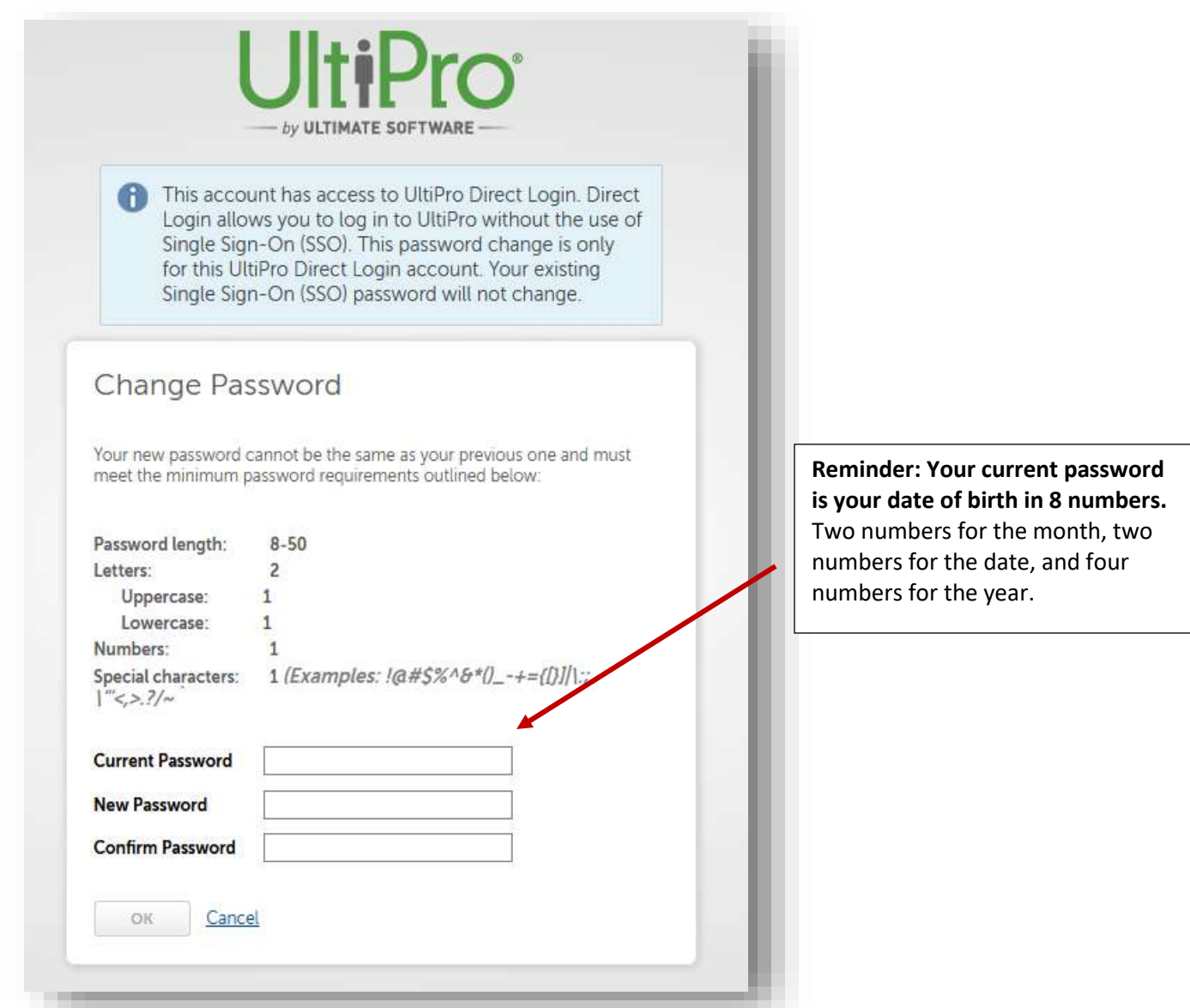

7. Click the link in the email to complete your account activation and you will be directed to your personal **UltiPro** HOME PAGE.

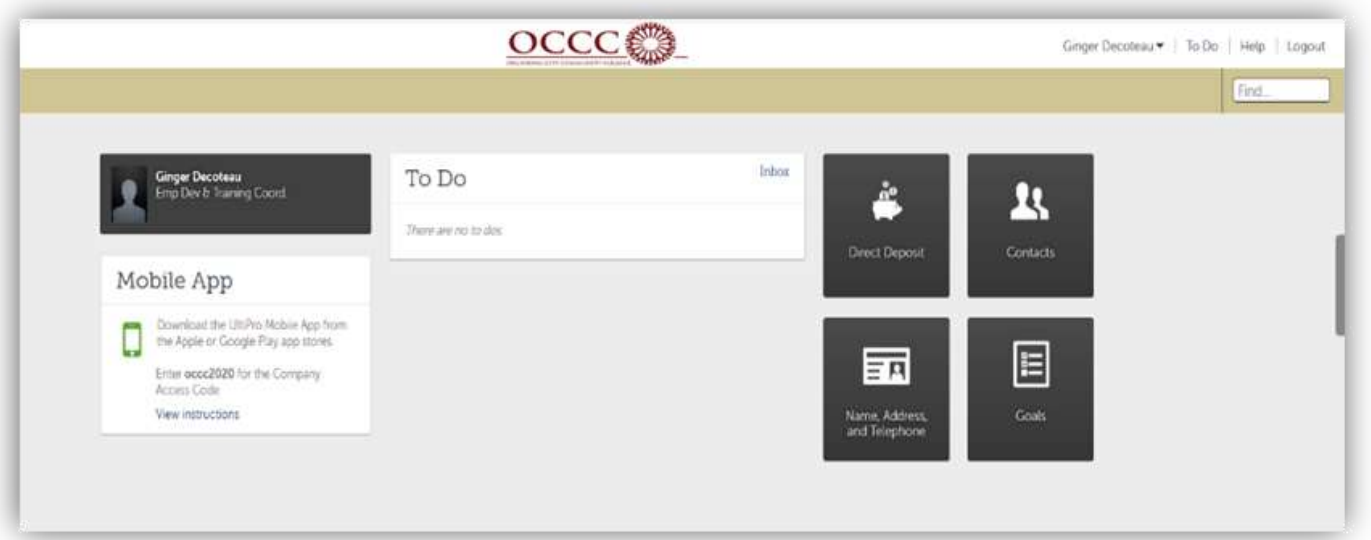

## **UltiPro Add a Quicklink**

## $OCCC$ RESOU ۵ **UltiPro** *CLASSIC* dashboard view

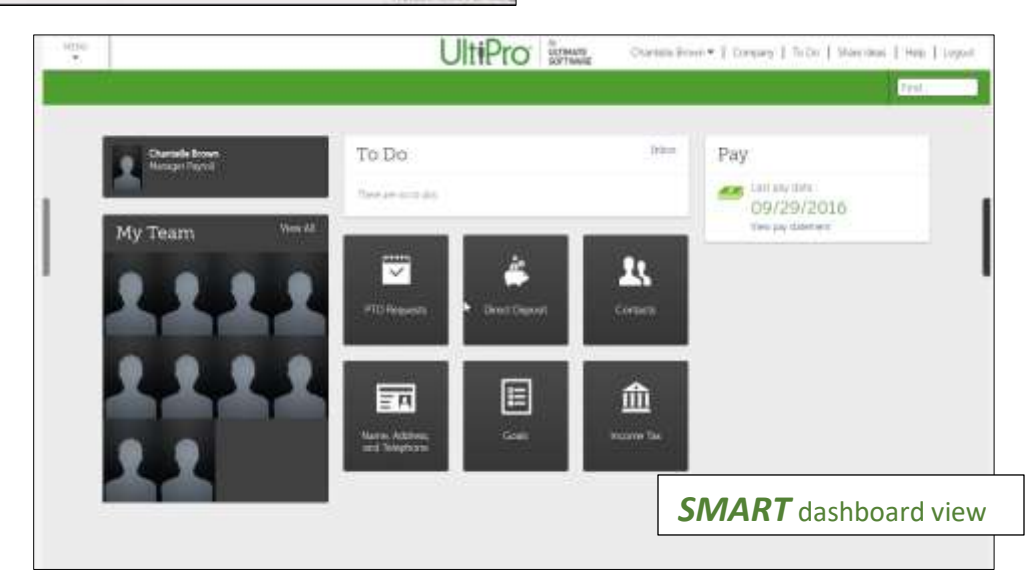

- 1. The Smart dashboard view allows users to add and delete Quicklinks to their personal homepage. These are the actions individual users access the most. Follow these instructions on how to customize your personal homepage:
	- Hover over the Quick Links tiles until an "X" appears
	- Delete a tile and then click on the "+" that appears in the vacant space

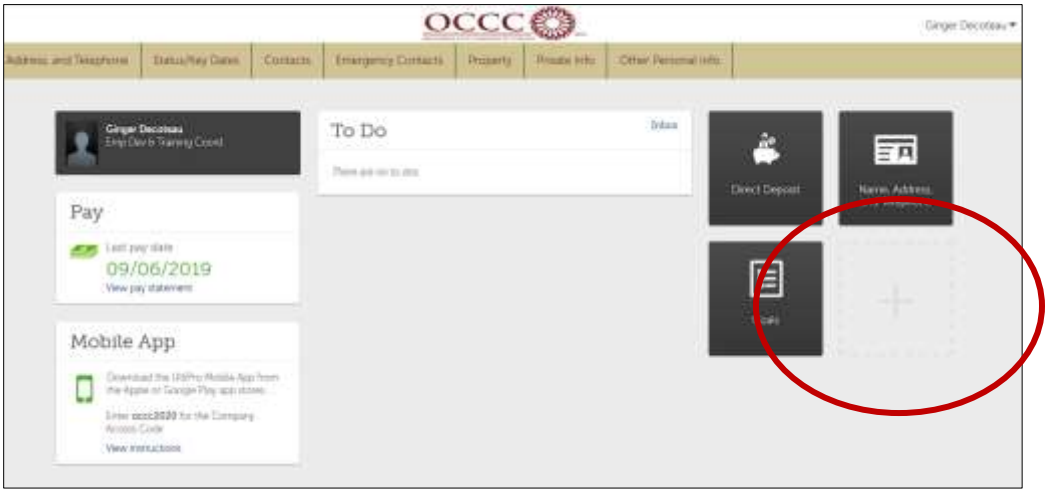

- Click on "Select a link" to choose from the list of pages available
- Select page and click "Add"

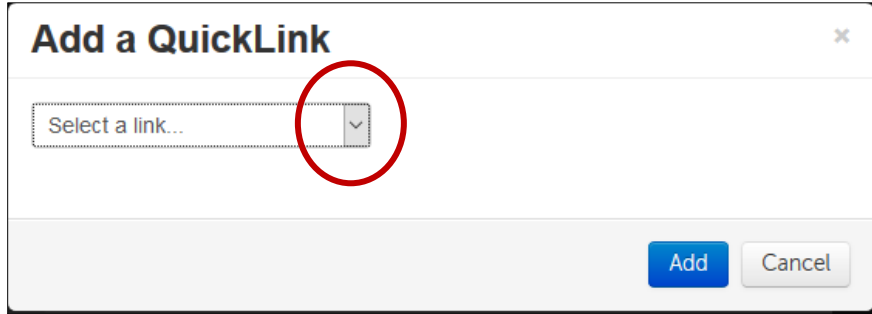

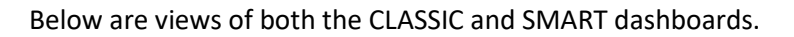